**Set a maximum password age, length and complexity policy:**

• How do I solve this problem?

1. Open **Control Panel** -> click **Administrative Tools** -> Click **Local Security Policy** Select **Password Policy** -> double-click **Maximum password age** -> type in "90" or arrow up to "90" in the text box and then select **Ok**.

2. In the same **Policy Window** double click **Minimum password length** -> set to "12" characters

3. In the same **Policy Window** double click **Password must meet complexity requirements** Set to **Enabled** and then select **Ok**.

• Why is this important?

Setting a maximum password age forces the users to change their passwords after a set number of days. Setting the minimum length will keep users from using short length passwords. Setting the complexity will force user passwords to have special characters, numbers and cases. All three of these items together will force users to have strong passwords, making them less vulnerable to brute force attacks to force their way into the system.

## **Disable the Guest Account:**

• How do I Solve this problem?

From **Control Panel** -> **User Accounts** -> **Add or remove user accounts** -> Select the **Guest** account Select **Turn off the Guest Account**.

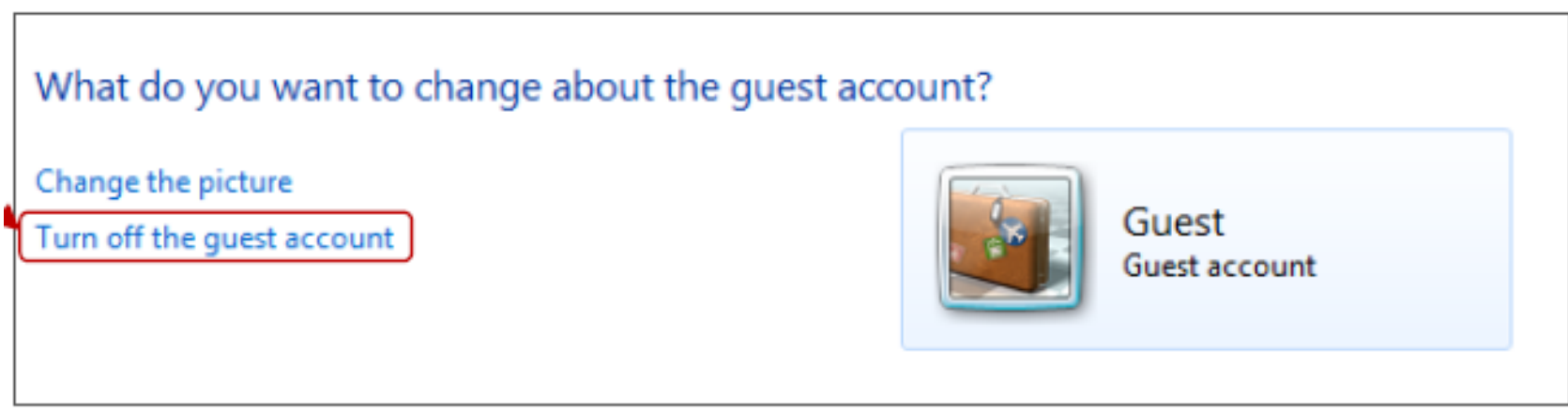

## **Add a user account:**

• How do I solve this problem?

From Control Panel -> User Accounts -> click Add or remove user accounts Select Create New Account -> Select Standard User Give the account a unique user name and a password (must meet complexity requirement)

Ensure the User must change password at next logon box is checked.

## **Disable FTP service:**

• How do I solve this problem?

From the **Control Panel** select **Programs** -> select **Programs and Features** -> In the left pane, select **Turn Windows features on or off** -> scroll down and expand the **Internet Information Services** -> ensure **FTP Server** is not checked -> select **OK**. You may be asked to restart at this point for changes to take effect.

Why is fixing this problem important?

Disabling services that transport data insecurely, such as FTP, helps prevent files from being sent over the network in cleartext. Sending data over in cleartext means anyone who is "listening" or observing network traffic can steal the unencrypted data with great ease and without the user's knowledge.

## **Enable and configure Windows Firewall:**

• How do I solve this problem?

From Control Panel -> System and Security -> Check Firewall Status-> Select Turn on Now if not already enabled.

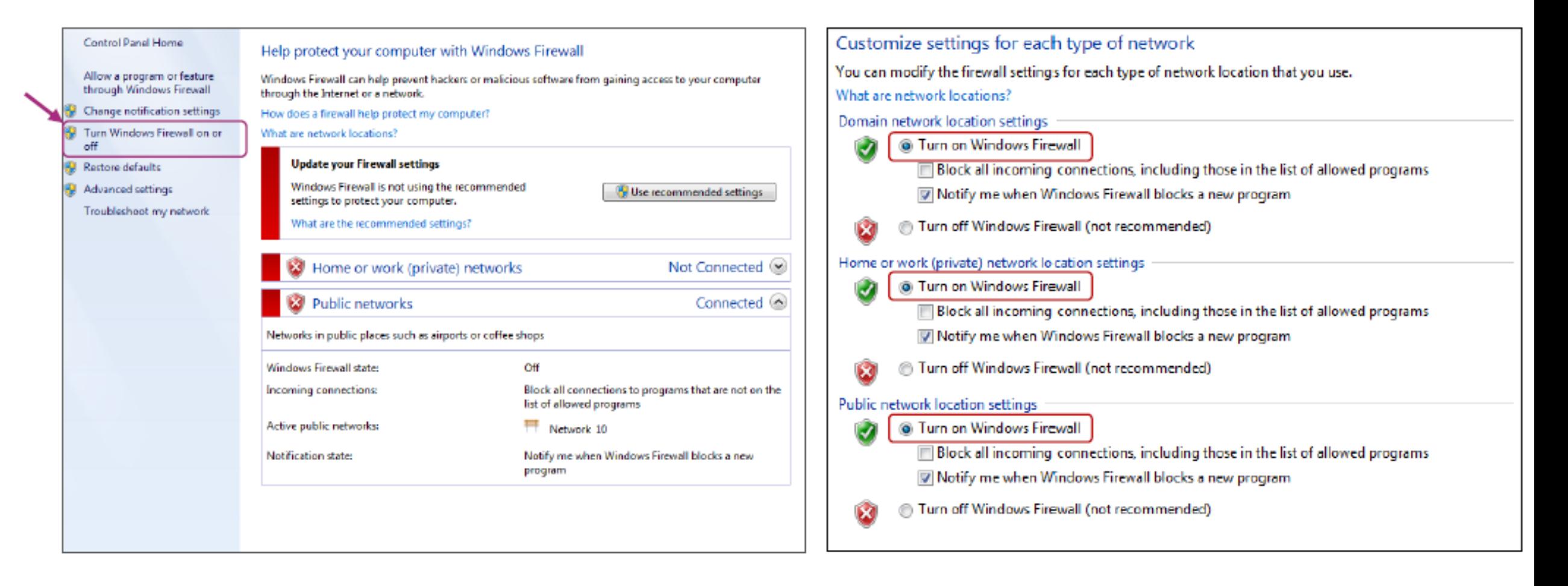